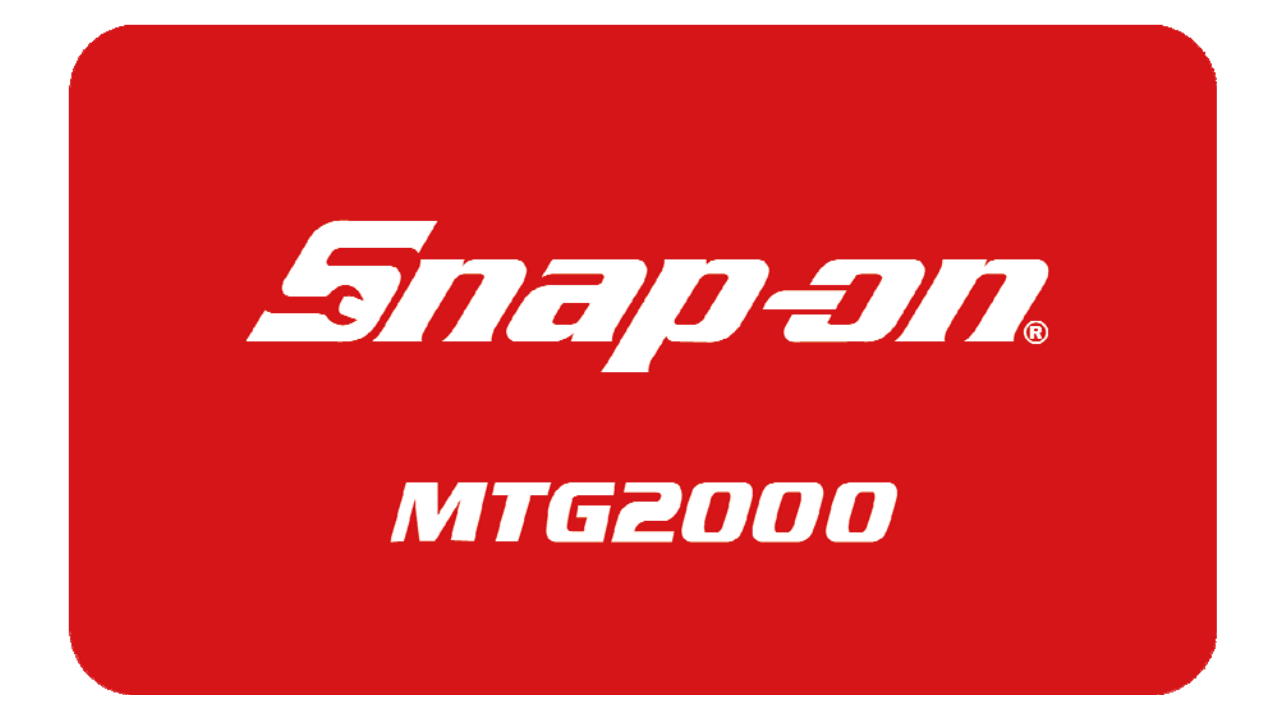

-MTG2000 取扱説明書-

### **重要**

本製品をより効率的にお使いいただくため に、取扱説明書の内容についてよくご理解し てください。

この取扱説明書は、診断テストや車両故障の おおよその箇所の発⾒に MTG2000 を使用 するためのもので、故障を修理する方法を記 載したものではありません。

本製品を使って車両の診断を行う際には、使 用者は、サービス(保守整備)マニュアルと 最新の保守整備用公示資料も参照していた だくようお奨めいたします。

修理仕様に関しては、製造元車両サービスマ ニュアルまたは他の故障修理の出版物でお 確かめ下さい。

### **注意**

MTG2000 を十分に活用していただくため には、この取扱説明書に記載されたそれぞれ の車両コンピュータコントロールシステム を熟知し熟練されている必要があります。 人的な傷害を未然に防ぐために、必ずパーキ ング・ブレーキを確実にかけ、また車輪止め を⾏い、⾞両の点検・修理を⾏ってください。 ⾞庫などの周囲が囲まれている空間でエン ジンを作動させたまま点検を⾏う際には、必 ず十分な換気を⾏ってください。排気ガス中 には意識不明状態や死亡に至らせる恐れの ある無色無臭で非常に危険な一酸化炭素が 含まれているので、排気ガスは絶対に吸い込 まないようにしてください。

診断ケーブルを車両に接続するときは、車両 のイグニッションスイッチが OFF の位置に あることを必ず確認してください。イグニッ ションスイッチが ON の位置にあると、 MTG2000 の本体やプログラムを破壊する 場合があります。

車両の診断コネクタにケーブルがしっかり と接続されていることを確かめてから、本製 品をお使いください。

運転者は、運転中に本製品を操作しないでく ださい。

電源電圧は DC10V 以上 32V 以下でお使い ください。

ダイレクトプリンターケーブルは、指定のも のをお使いください。

### **禁止事項**

ぬれた手で、本製品にふれないでください。 本体およびケーブル等を水に濡らしたり、衝 撃を与えないでください。

本体およびケーブル、アダプタ等の金属端子 部に直接手を触れないでください。汚れによ る接触不良や静電気による破壊等が発生す る場合があります。

車種によってサービスデータが有効ではな い場合は車両システムの変更による可能性 があります。

本製品を分解・改造しないでください。 本体の SD カードスロットやカートリッジコ ネクタ部に異物を入れないでください。 本製品を直射日光があたる場所や高温にな る場所に置いたり、炎天下の⾞室内に放置し ないでください。

SD カードを脱着する際は、必ず車両診断コ ネクタから診断ケーブルを外した状態でお こなってください。SD カードを連続的に取 外したり、挿入するようなことはおやめくだ さい。

本製品に別の製品のケーブルを使用しない でください。

### **アドバイス**

本機を使用し、何度診断を試みても診断がで きない場合は、診断コネクタの接触不良およ び断線等が考えられますのでご確認くださ い。また、サポートされていない車両の可能 性もあります。

⾞両側の故障診断機能の対応によってはデ ータ表⽰の内容が正しくない場合がありま す。

### 目次

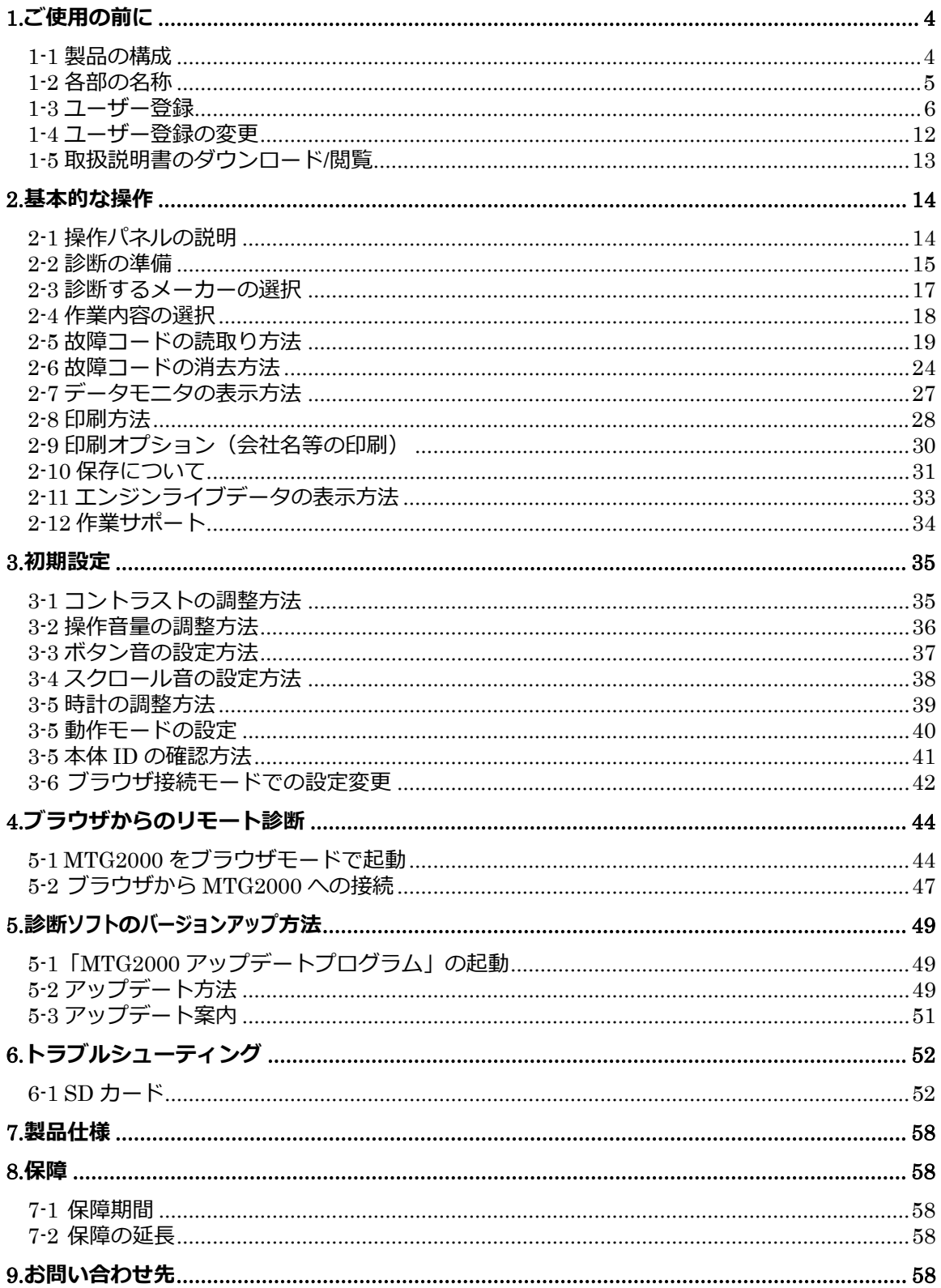

# **1.ご使用の前に**

# **1-1 製品の構成**

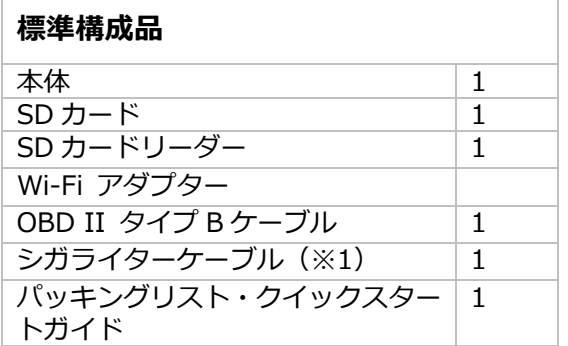

### **オプションプリンター構成品**

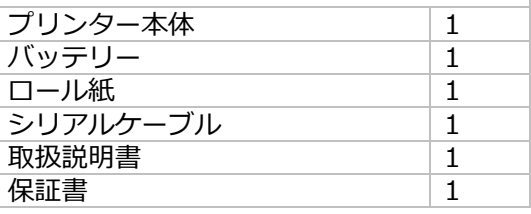

(※1)診断コネクタから MTG2000 に電源が供給されない⾞両では「シガライターケーブル」 を本体へ接続し⾞両から電源を供給してください。

### **本体仕様**

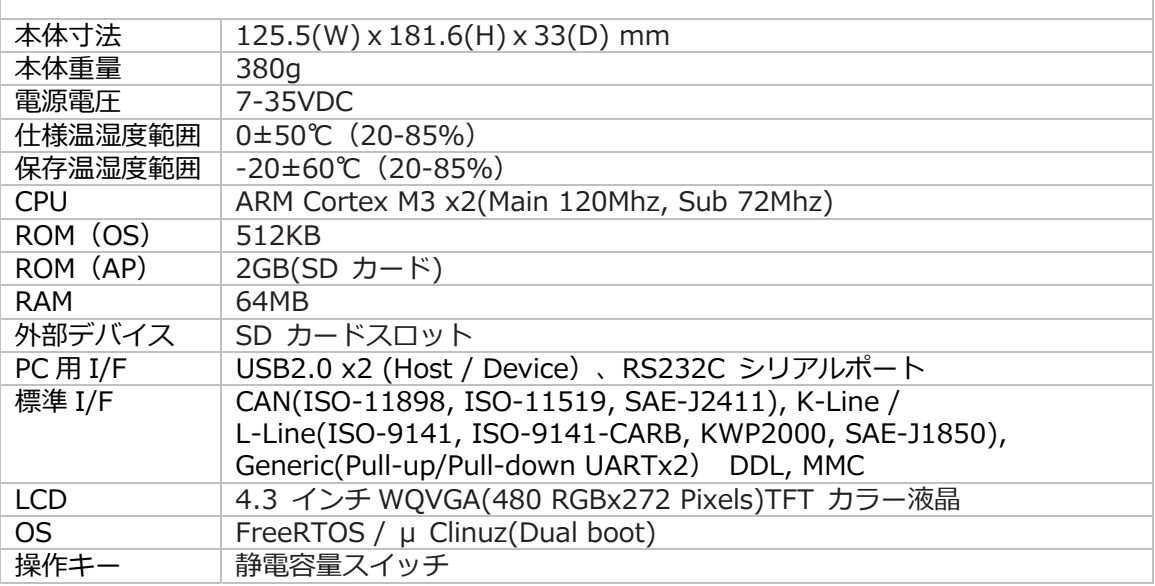

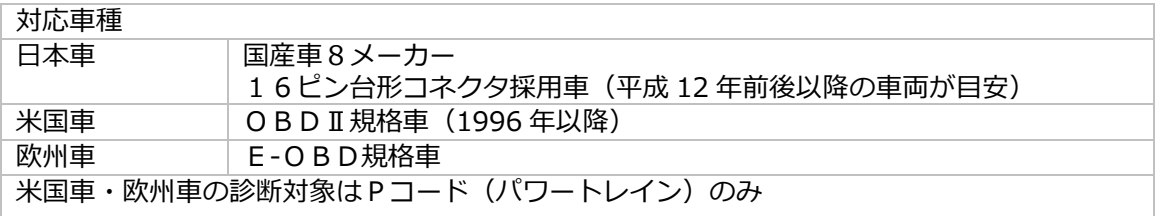

1.ご使用前に

**1-2 各部の名称**

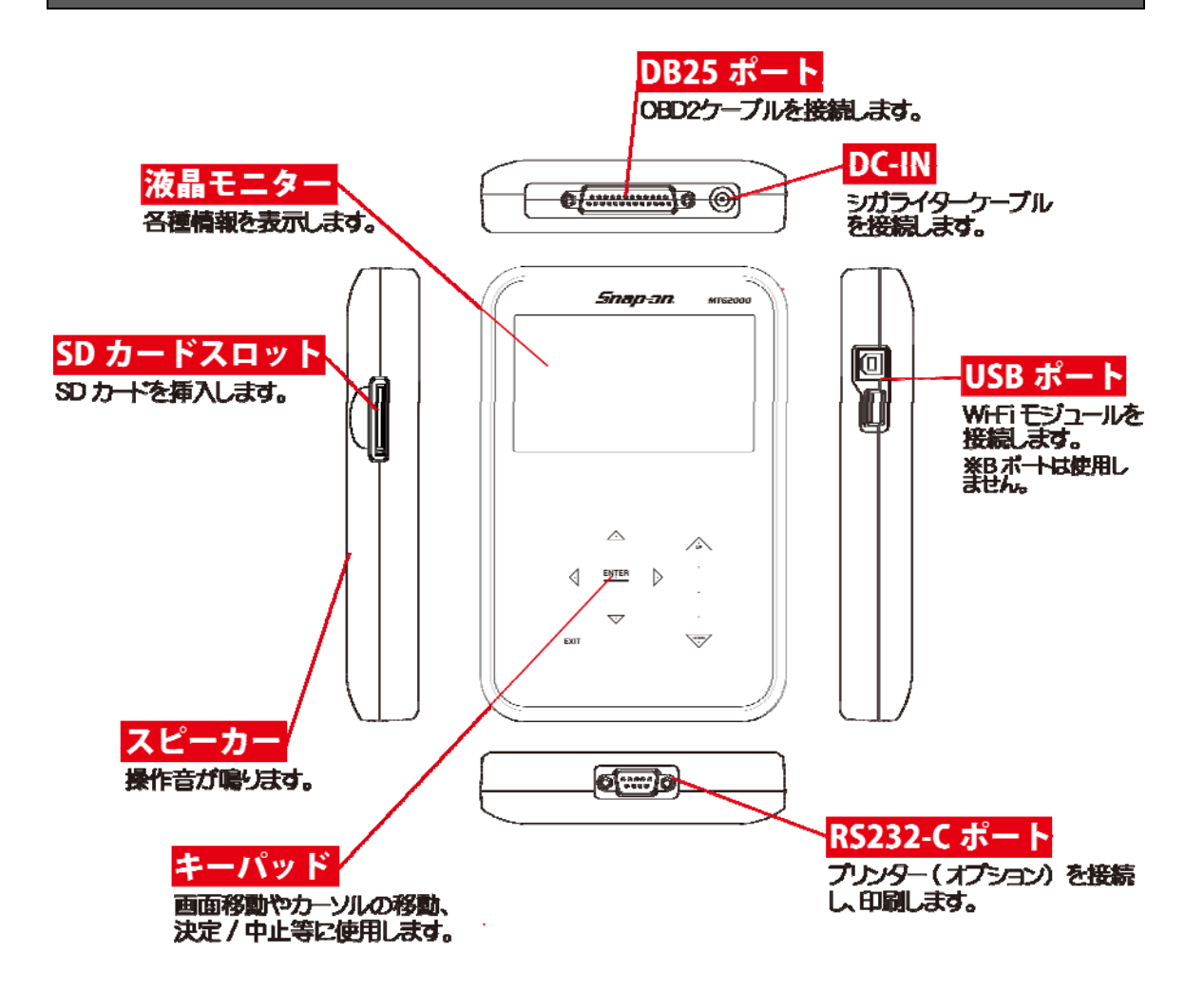

### **1-3 ユーザー登録**

MTG2000 にはご購入時に診断ソフトがインストールされていません。ご購入時に一度はこの作 業を⾏って頂く必要があります。このアップデートにはユーザー登録が必要ですので、必ずユー ザー登録を⾏ってください。

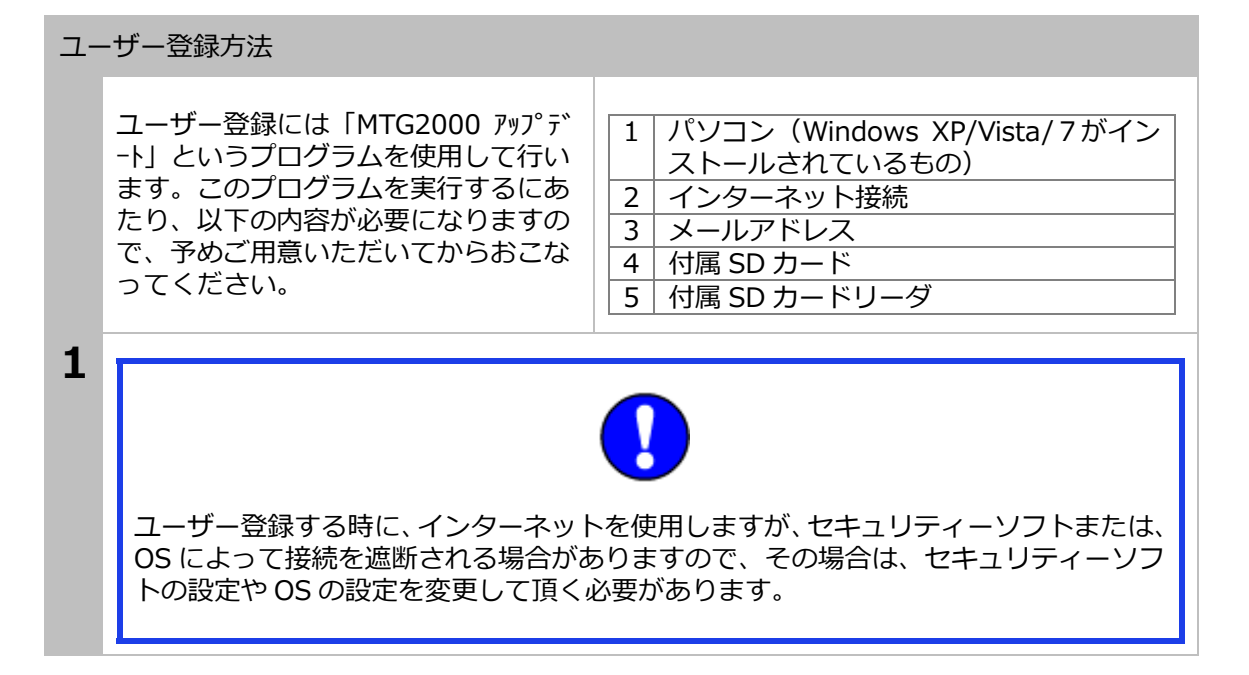

#### SD カードをパソコンに接続

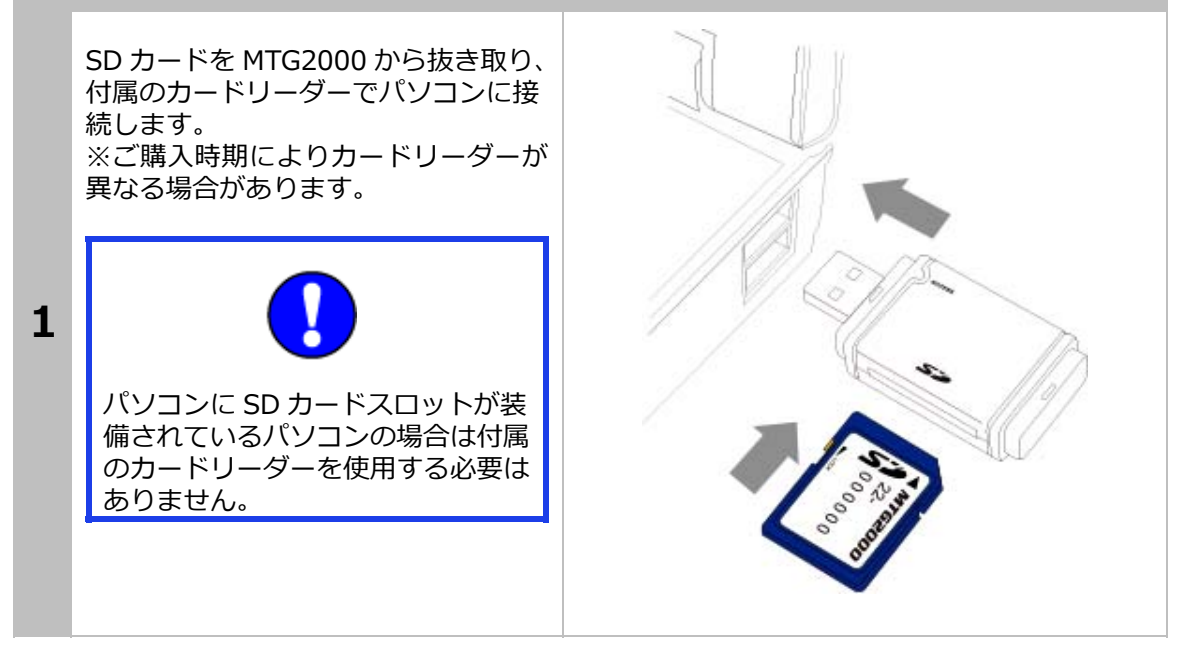

1.ご使用前に

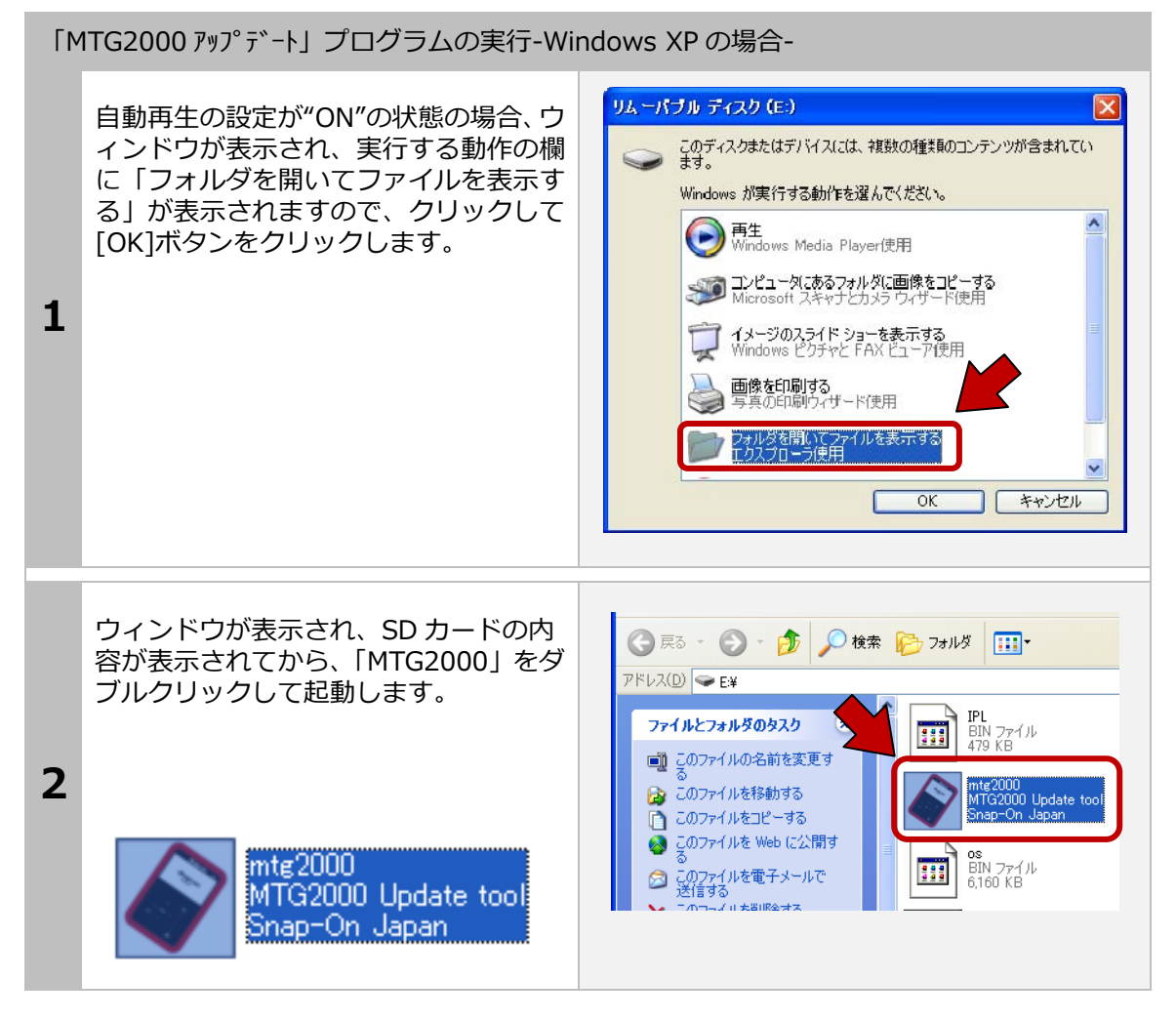

「MTG2000 アップデート」プログラムの実⾏-Windows Vista の場合-

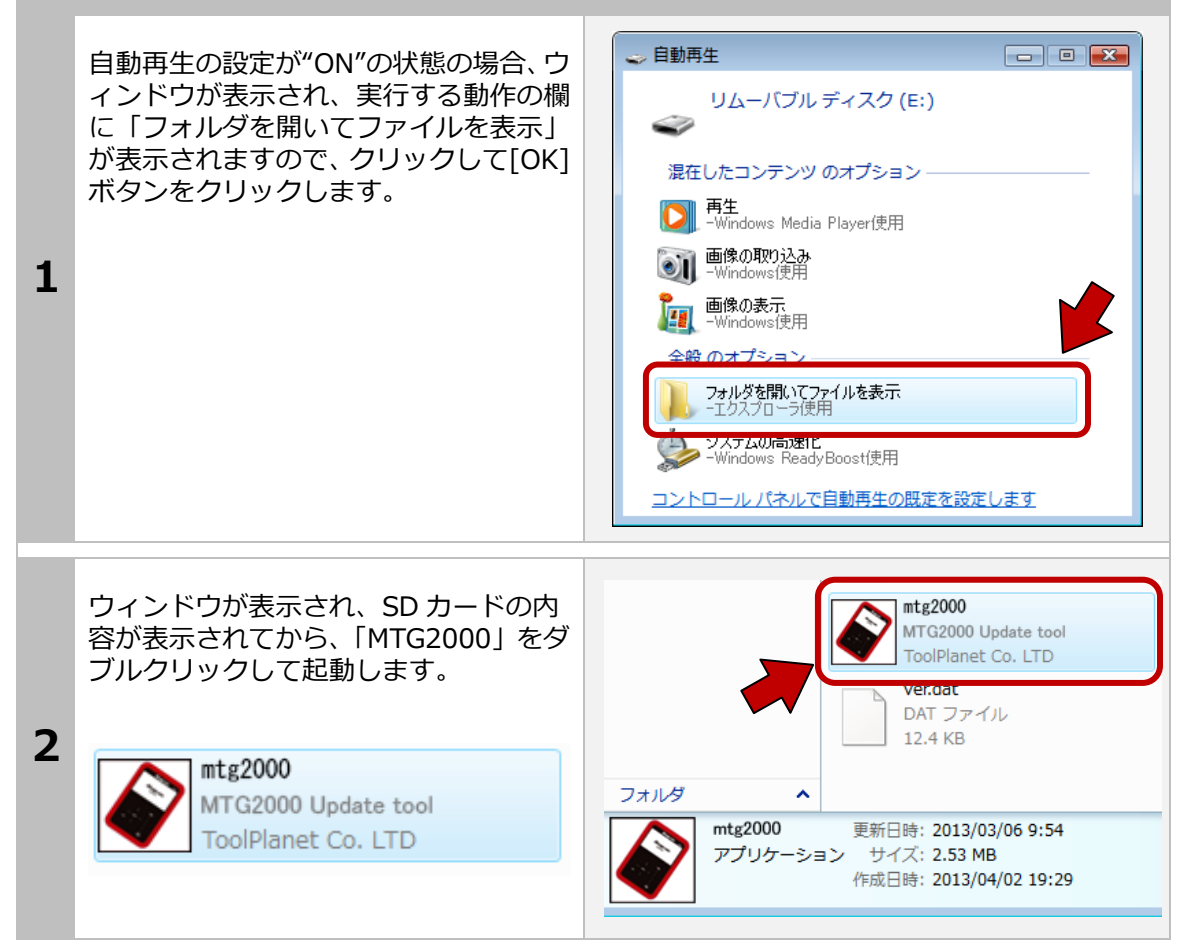

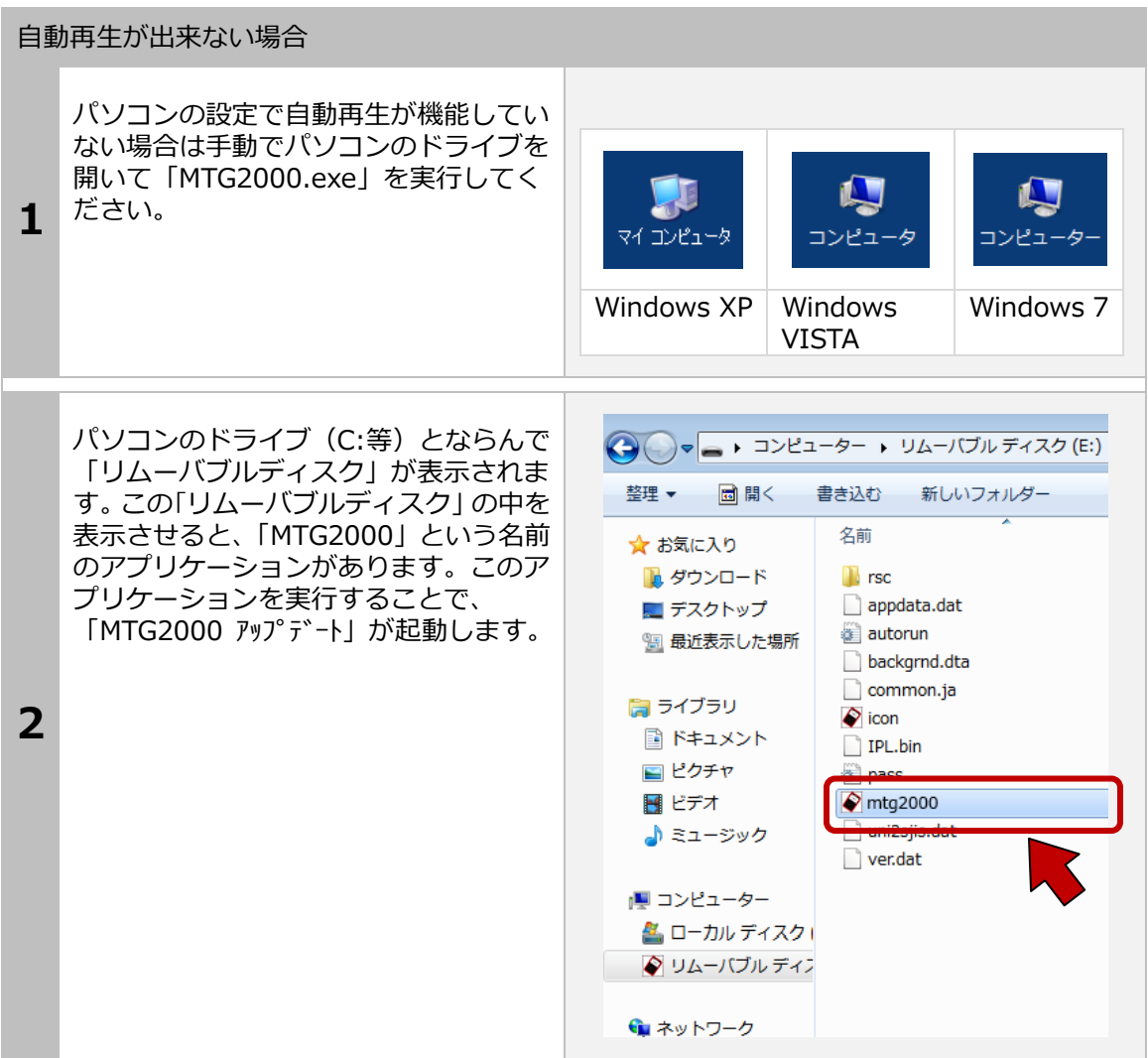

「MTG2000 アップデート」が起動します。

この時点で「本体シリアル NO」と「パ スワード」が入力されていますが一度も 登録がされていないとアップデートはで きません。この状態で、[登録内容変更] ボタンをクリックします。

**1**  ※[登録内容変更]ボタンを l クリックし ても「ユーザー登録」画面が表示しない 場合は、[アップデートチェック]ボタン をクリックしてください。

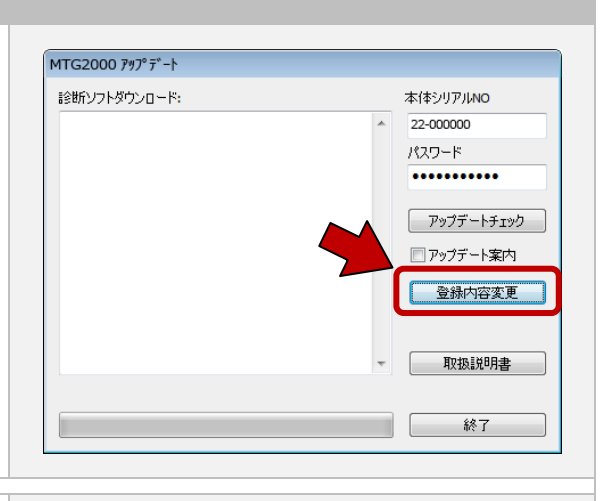

ユーザー登録画面が表示されます。初期 段階では何も入力していない状態で表示 されますので、お名前、会社名等を入力 して[送信]ボタンをクリックします。

※メールアドレスを間違えると認証確認 メールがお客様の元に届きませんので、 間違えないようにしてください。

**2** 

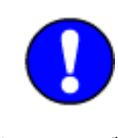

今後の更新時にユーザー登録を確認 し処理を⾏いますので、必ず全ての項 目に入力をお願いします。

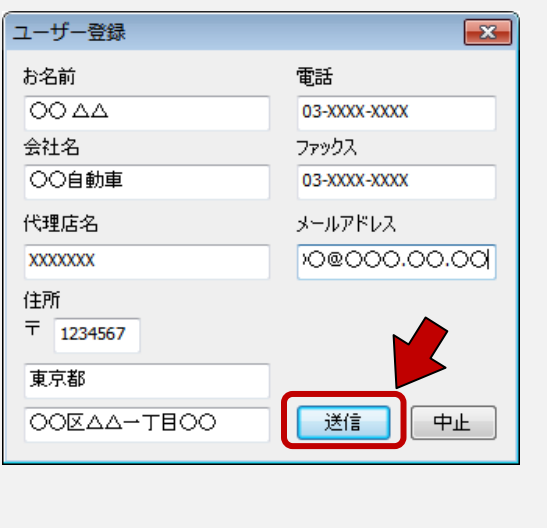

1.ご使用前に

認証確認メールをチェックします。 メールソフトを起動してメールをチェッ 登録認証確認 クしてください。 下記リンクをクリックすると認証が完了します。 登録されたメールアドレスへ「認証確認」 http://www.scantool.jp/script/confirm.php?passkey=337 **1**  のメールが届いていると思います。この メールを開いて、下線の引いてある場所 をクリックします。 ※混雑状況により、メールの配信に時間 がかかる場合があります。  $-2$ **Delaware** クリックすると標準で使用しているブラ ी सी ehttp://www.scantool.jp/script/confirm.php?... ウザが起動して、認証確認のメッセージ が表⽰されます。 シリアルNO '22-000000' が認証完了しました。<br>アップデート期間: '2013-05-01' ~ '2014-04-30'<br>アップデートが行える状態になりました。 **2**  これで認証作業が終了し、アップデート が可能になりました。

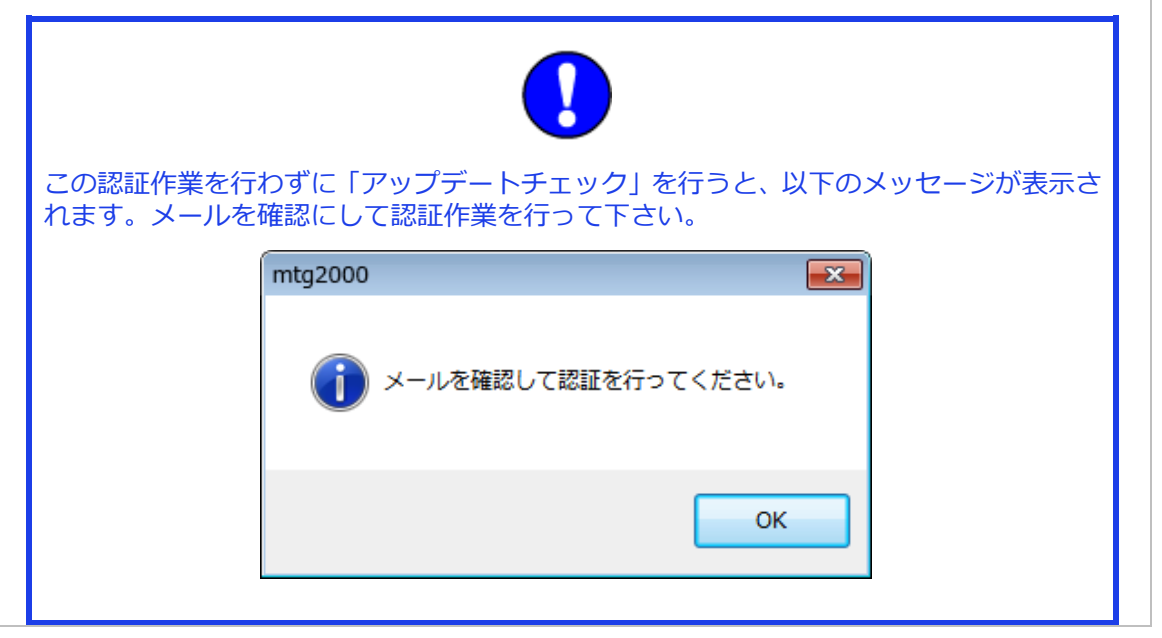

### **1-4 ユーザー登録の変更**

ユーザー登録  $\boxed{\mathbf{x}}$ ユーザー登録は使用者(会社)の変更やメー ルアドレスの変更がある場合におこなってく お名前 雷話 ださい。変更する場合は、[登録内容変更]ボ タンをクリックし内容を変更して認証作業を 会社名 ファックス ⾏ってください。 ※[登録内容変更]ボタンをクリックしてもユ 代理店名 メールアドレス ーザー登録画面が表⽰されない場合は[アッ プデートチェック]をクリックしてください。 住所  $\pm$ 送信 中止 今後の更新時にユーザー登録を確認し処 ユーザー登録  $\overline{\mathbf{x}}$ 理を行いますので、必ず全ての項目に入力 お名前 電話 をお願いします。  $OOAA$ 03-XXXX-XXXX この取扱説明書の最終ページに Memo 欄 会社名 ファックス があります。今後の年間更新時などに必要 ○○自動車 03-XXXX-XXXX な情報ですので、登録した内容を書き留め 代理店名 メールアドレス ておいて下さい。 **XXXXXXX** O@000.00.00 住所 mtg2000  $\boxed{\mathbf{x}}$  $\overline{T}$  1234567 東京都 未入力欄があります。 ΟΟΕΛΔΑ-ΤΕΟΟ 送信 中止 OK ※未記入欄がある場合、送信ができず、上の ようなメッセージが表⽰されます。

1.ご使用前に

# **1-5 取扱説明書のダウンロード/閲覧**

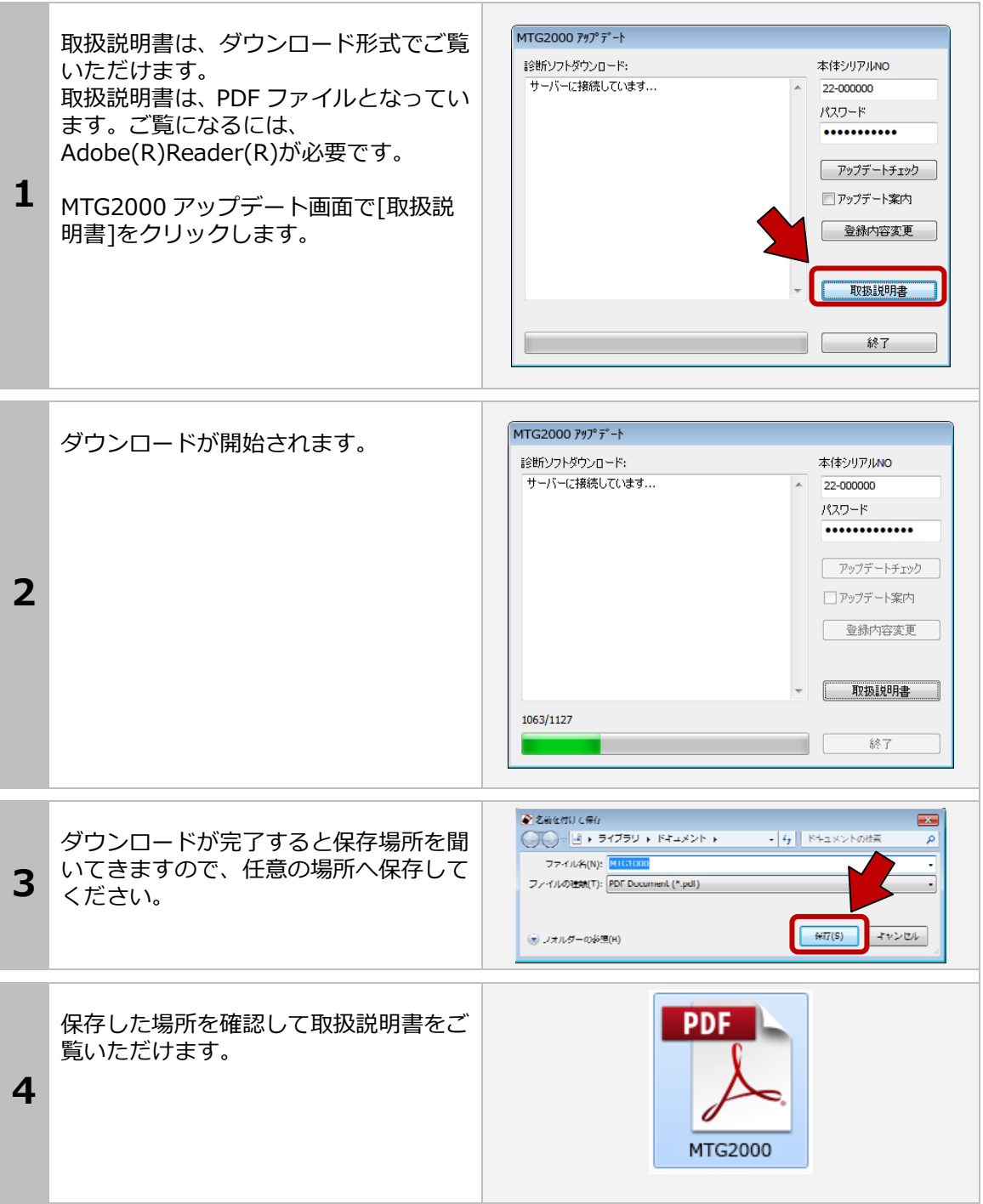

※診断メニューにはトヨタを例に説明しています。 ※診断はイクニッション・オンの状態で行って下さい。

# **2-1 操作パネルの説明**

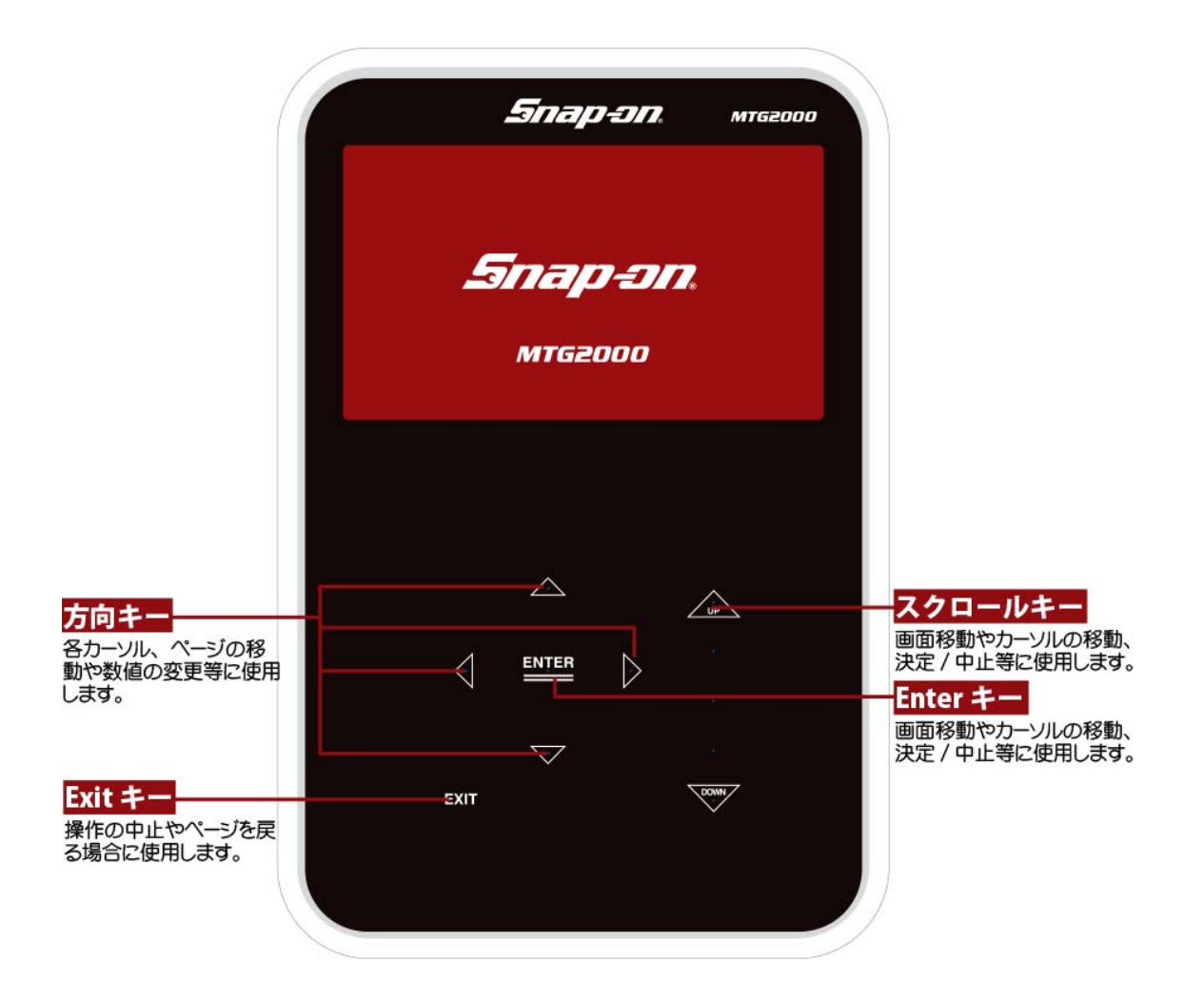

## **2-2 診断の準備**

MTG2000 と診断ケーブルを接続し、車両の診断コネクタに接続します。 ※診断コネクタの位置は車両により、異なります。

# 車輌との接続 接続が完了すると、MTG2000 の電源が 入り、初期画面が表示されます。 イグニッションキーを ON にします。 (一部、診断コネクタから MTG2000 に 電源が供給されない車両の場合は、付属 **1**  のシガライターケーブルを使用して電源 を供給してください) MTG2000 本体に電源が⼊ると、本体の SD カードを読み込みます。 6 **2**  MTG2000 のロゴが表示され、SD カー ドが認識されました。 この後、「MTG2000 メニュー」が表示 されます。 Snap-on **3 MTG2000**

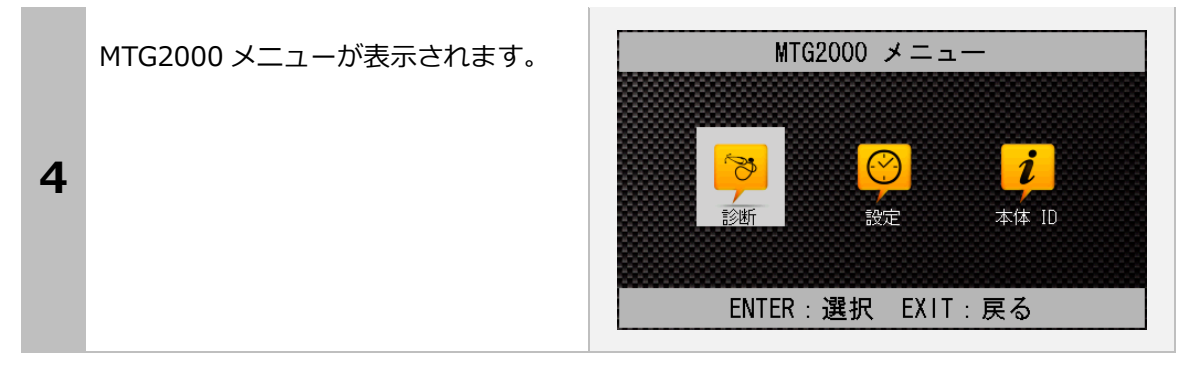

### MTG2000 メニューが表示されない

**1** 

電源が入り、"X マーク"と"読み込みマー ク"が交互に表⽰される場合は SD カー ドの原因が考えられます。以下のことを 確認してください。

・SD カードが本体に挿⼊されているか ・SD カードのシリアル番号と本体のシ リアル番号が一致しているか ・SD カード内のファイルが正常な状態 か

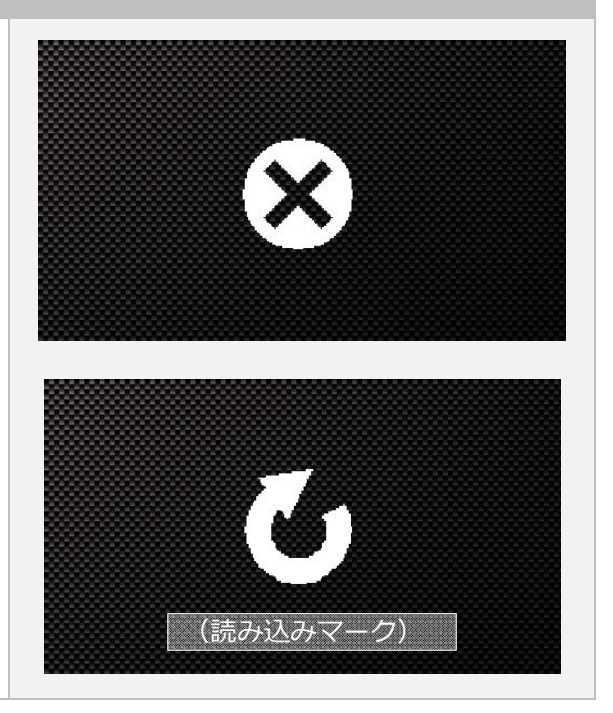

# **2-3 診断するメーカーの選択**

MTG2000 メニューの「診断」を選択して [Enter]キーをタッチします。

メーカー選択画面が表⽰されますので、選択 して[Enter]キーをタッチします。

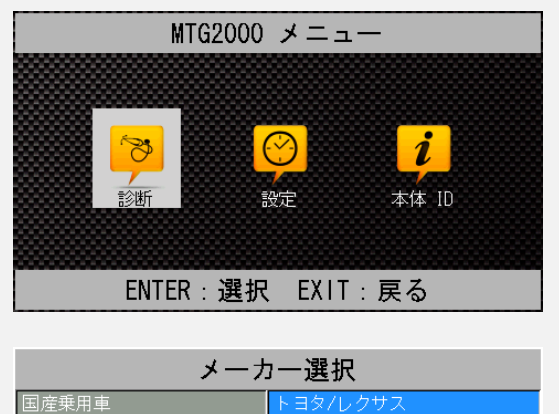

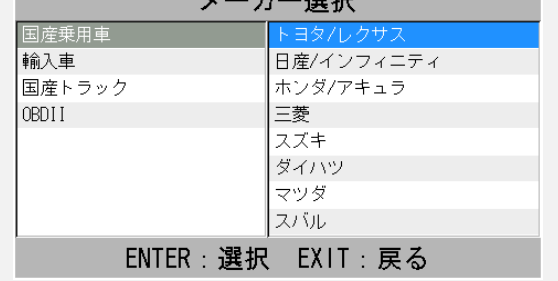

# **2-4 作業内容の選択**

トヨタ メインメニュー 接続した⾞両に対して⾏う作業を選択し、 [Enter]キーをタッチします。(メーカーによ 林  $\mathscr{B}$  $\mathbf{R}$ り、メニューは異なります。ここでは「トヨ タ診断ソフト」を選択しています。 診断 カスタマイズ 作業サポート  $\mathbf{f}$ アクティブテスト ENTER: 選択 EXIT: 戻る

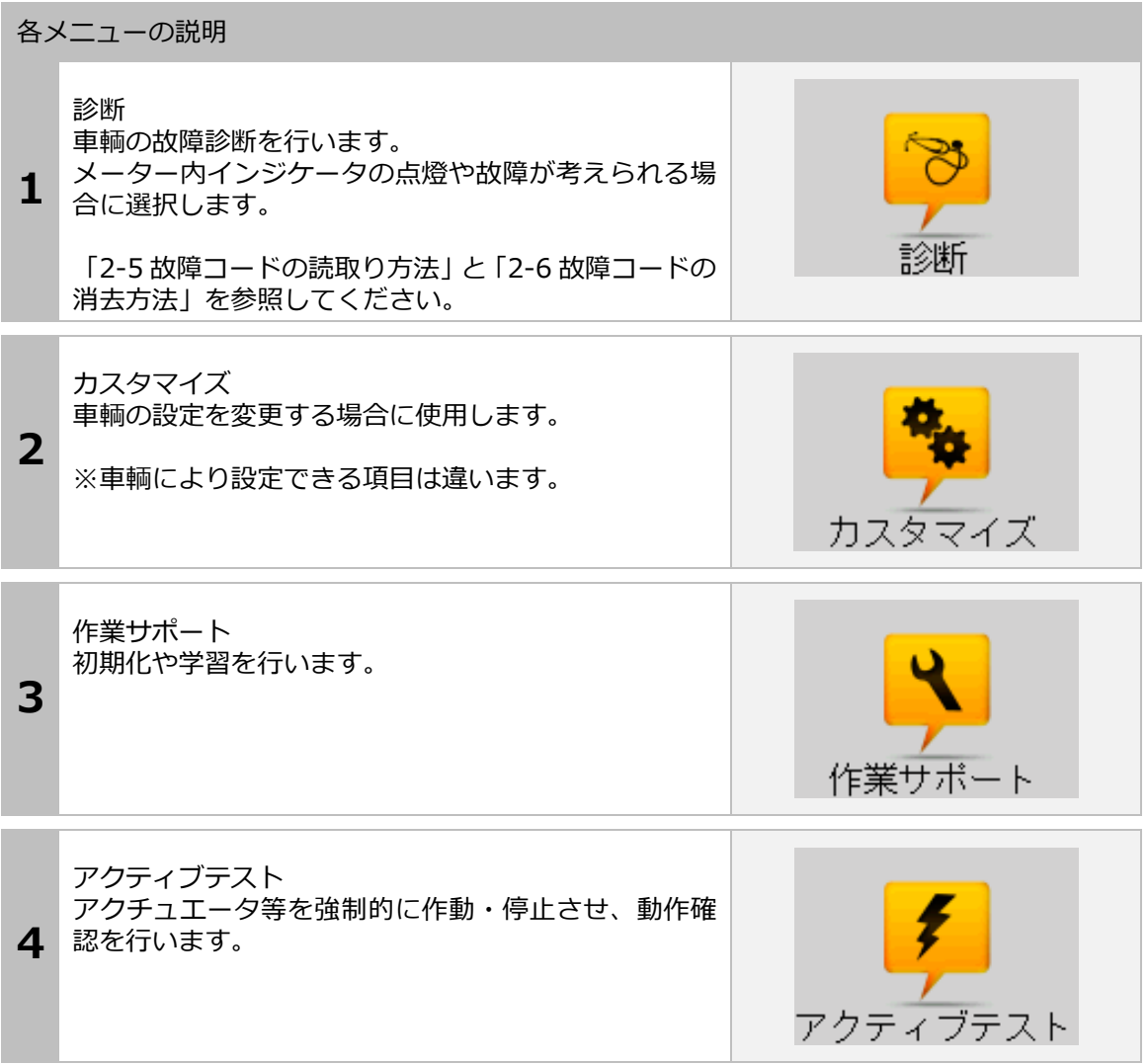

# **2-5 故障コードの読取り方法**

#### 個別自己診断/全自己診断共通

故障コードの読取 車両に故障コードが入力されていない場合に は、「異常なし」と表⽰されます。 \*\* 異常なし \*\* EXIT: 戻る

個別自己診断 システム選択 個別に故障コードを読み取る場合はシス テム名を反転させ、「Enter」キーをタッ ABS/VSC チします。 エアバッグ 全自己診断 **1**  ENTER: 選択 EXIT: 戻る エンジン 「故障コードの読取」を選択して、 「Enter」キーをタッチします。  $\alpha$  $\blacksquare$ 故障コードの読取 故障コードの消去 データモニタ **2**  Ff フリーズフレーム ENTER: 選択 EXIT: 戻る

![](_page_19_Figure_1.jpeg)

[Enter]キーをタッチすると故障コード の詳細が表示されます。

**5**  ここで保存する場合は [データ保存] に カーソルを合わせて[Enter]キーをタッ チします。また、本体にダイレクトプリ ンターを接続している場合は、[印刷] を - ディーコス 。<br>選択して [Enter] キーをタッチすると、 ダイレクトプリンターから印刷されま す。

![](_page_20_Picture_3.jpeg)

![](_page_21_Picture_72.jpeg)

![](_page_22_Picture_1.jpeg)

# **2-6 故障コードの消去方法**

### 個別の故障コード消去方法

![](_page_23_Picture_65.jpeg)

![](_page_24_Picture_1.jpeg)

![](_page_24_Picture_61.jpeg)

![](_page_25_Picture_15.jpeg)

**3**  きます。

# **2-7 データモニタの表示方法**

### 個別の故障コード消去方法

![](_page_26_Picture_108.jpeg)

![](_page_26_Picture_109.jpeg)

エッジン冷却水温

F/B補正値 バンク1

F/B学習値 バンク1 F/B補正値 バンク2

データ保存

印刷

 $60~^{\circ}\mathrm{C}$  $1.4 %$ 

 $0.0 %$ 

 $1.6 %$ 

# **2-8 印刷方法**

![](_page_27_Picture_49.jpeg)

![](_page_28_Picture_43.jpeg)

# **2-9 印刷オプション(会社名等の印刷)**

オプションのダイレクトプリンターを使用して、故障コードやデータを印刷する場合、会社名、 住所、電話番号などを一緒に印刷する事ができます。

![](_page_29_Figure_3.jpeg)

![](_page_29_Picture_4.jpeg)

# **2-10 保存について**

![](_page_30_Figure_2.jpeg)

![](_page_31_Picture_1.jpeg)

# **2-11 エンジンライブデータの表示方法**

エンジンのライブデータは「OBD-II ソフト」で表示することができます。

![](_page_32_Picture_81.jpeg)

# **2-12 作業サポート**

![](_page_33_Picture_57.jpeg)

3.初期設定

### **3.初期設定**

[設定]メニューでは、本体の各種設定が変更できます。

## **3-1 コントラストの調整方法**

診断するときに画面が暗かったり、明るかったりする場合には、液晶のコントラスト調整を行 って下さい。

![](_page_34_Picture_5.jpeg)

## **3-2 操作⾳量の調整方法**

![](_page_35_Figure_2.jpeg)

3.初期設定

# **3-3 ボタン⾳の設定方法**

操作音量が大きかったり、小さい場合に変更します。 MTG2000  $\times = -$ スタート画面で[設定]を選択して [Enter]キーをタッチします。  $\mathbb{R}$  $\mathbf{r}$ **1**  本体 ID 診断 設定 ENTER: 選択 EXIT: 戻る 設定 カーソルを「ボタン音」に合せ [Enter] キーをタッチします。 コントラスト: 操作音量: ボタン音: **2**  スクロール音: 時計: 動作モード: ENTER: 選択 EXIT: 戻る [上下キー] または [スクロール] キー 設定 で変更します。変更が完了しましたら、 ボタン音: [Enter] キーをタッチして確定します。- Button 1 **3 Button** - Button 3 ENTER:確定 EXIT: キャンセル

# **3-4 スクロール⾳の設定方法**

![](_page_37_Figure_2.jpeg)

3.初期設定

### **3-5 時計の調整方法**

![](_page_38_Figure_2.jpeg)

### **3-5 動作モードの設定**

![](_page_39_Figure_2.jpeg)

動します。「ブラウザ接続」モードは起動に時間がかかります。

3.初期設定

### **3-5 本体 ID の確認方法**

MTG2000 は MTG2000 本体に入力してあるシリアル番号を表示することができます。 シリアル番号が必要な場合は、次の⽅法で確認ができます。

![](_page_40_Figure_3.jpeg)

#### 3.初期設定

## **3-6 ブラウザ接続モードでの設定変更**

MTG2000 を「ブラウザ接続」モードで起動した場合の設定方法です。

「ブラウザ接続モード」では MTG2000 メニューに[設定]と[接続情報]が表 示されます。

**1**  [設定]を選択して[Enter]をタッチ します。

![](_page_41_Picture_5.jpeg)

設定

「設定」画面が表示されます。 ここでは以下の設定変更が変更可能で す。

**2**  ・動作モード設定 (単体使用/ブラウザ接続) ・無線 LAN 設定 (セキュリティキーの変更/チャンネル の変更)

ENTER: 選択 EXIT: 戻る

動作モード設定 無線LAN設定

![](_page_41_Picture_111.jpeg)

![](_page_42_Picture_88.jpeg)

# **4.ブラウザからのリモート診断**

## **5-1 MTG2000 をブラウザモードで起動**

車輌と接続して MTG2000 の設定を行います。

![](_page_43_Picture_4.jpeg)

**Contract Contract** 

![](_page_44_Picture_65.jpeg)

#### 4.ブラウザからリモート診断

![](_page_45_Picture_1.jpeg)

# **5-2 ブラウザから MTG2000 への接続**

ご使用の PC、タブレット、スマートフォンなどのブラウザーから MTG2000 の診断をリモー トコントロールします。

ここではアンドロイドのタブレットを使用し「Wi-Fi」で MTG2000 と接続してブラウザーで MTG2000 のリモート操作開始までを説明します。

![](_page_46_Picture_4.jpeg)

#### 4.ブラウザからリモート診断

![](_page_47_Picture_1.jpeg)

# **5.診断ソフトのバージョンアップ方法**

診断ソフトのアップデートは、「MTG2000 アップデート」を使用して、アップデート用サーバーに 直接接続し、バージョンアップのソフトが存在する場合は自動で⾏います。

# **5-1「MTG2000 アップデートプログラム」の起動**

本体から SD カードを抜き取り、パソコンへ接続します。パソコンが認識すると、自動再⽣でメ 二ューが表示されます。 各 OS の起動方法は「1-3 ユーザー登録」の項目で確認してください。

## **5-2 アップデート方法**

アップデートのチェック

![](_page_48_Picture_7.jpeg)

![](_page_49_Picture_1.jpeg)

# **5-3 アップデート案内**

「MTG2000 アップデート」でアップデート案内 を希望される場合は、ソフトの[アップデート 案内]のチェックボックスにチェックを入れ て頂くと、アップデートソフトが配信可能に なり次第、登録メールアドレスへメールが届 くようになります。

メールアドレスが変更された場合は [登録内 容変更] からメールアドレスを変更してくだ さい。

![](_page_50_Figure_4.jpeg)

## **6-1 SD カード**

#### SD カードについて

SD カードには書込み禁止用のロック機能 があり、右のようにスイッチで切り替えがで きるようになっています。

スイッチが「LOCK」と書いてある方に移動 している場合は書込み禁止になっていますの で、MTG2000 での保存やアップデート時の ファイルの書込みができません。

ここではこの書込み禁止のスイッチが 「LOCK」になっていないにも関わらずアップ デート等ができない場合について説明しま す。

また、パソコンの OS やインストールされて いるソフトについて以下の内容も確認して下 さい。

- ・ご使用のパソコンの設定で SD カードへの 書込みが禁止されている。
- ・セキュリティーソフトで SD カードへの書 込みが禁止されている。
- ・SD カード内部のファイルが破損してい る。⇒「SD カードのフォーマット」を参 照
- ・SD カードをパソコンの OS が認識してい ない

※パソコンの設定やセキュリティーソフトの 設定はパソコンの管理者またはセキュリティ ーソフトのメーカーへお問い合わせくださ い。

![](_page_51_Picture_13.jpeg)

SD カードのフォーマット

![](_page_52_Figure_2.jpeg)

![](_page_53_Picture_1.jpeg)

![](_page_54_Picture_1.jpeg)

![](_page_55_Picture_84.jpeg)

![](_page_56_Picture_1.jpeg)

## **7.製品仕様**

![](_page_57_Picture_198.jpeg)

### **8.保障**

・MTG2000 は、お客様がインターネットを使 用してユーザー登録した日を開始日として 12 ヶ月間にわたり、材料と製造上の⽋陥に対し 保証されています。但し、保証期間はインタ ーネットを使用して、正しくユーザー登録さ れている場合にのみ有効です。

・保証期間内に正常な使用状態での使用にて 故障した場合は、無償修理いたします。

・火災、天災による故障の場合は保証外とな ります。

・本保証は、乱用、改造、あるいは意図され た用途以外の目的に使用されたり、使用方法 に関する取扱説明書に一致しない方法で使用 されていたいかなる部品に対しても適用され ません。これには本製品に使われているあら ゆるネジの取り外しが含まれます。(ただし、 それに限定されるものではありません) ・原則的に本製品は現品修理となります。 ・お買い上げになりました MTG2000 本体、

SD カード、ケーブル、アダプタを修理のため に送付しなければならない場合の往復運賃は お客様の負担となります。

### 7-1 保障期間

1 年間

### 7-2 保障の延長

1年目以降ソフトのダウンロードを延長され る場合、保証も自動に延⻑されます。 (延⻑申込が 1 ヶ月以内の場合のみ適合しま す。)

### **9.お問い合わせ先**

製品の取り扱いに関するお問い合わせ並びに 診断不可車両がございましたら自動車検査証 など自動⾞の情報が分かるものをご用意の上、 お買い上げの販売店またはスナップオン加盟 店までご連絡ください。 なお、故障コードに対する修理方法等は、返 答しかねますので、車の修理書等をご覧頂く 様、予めご了承願います。

発売元

スナップオン・ツールズ株式会社 〒136-0082 東京都江東区新木場 2-1-6

製造元

株式会社ツールプラネット

〒500-8122 岐⾩県岐⾩市旭⾒ヶ池町 43-2

![](_page_58_Picture_40.jpeg)

### **Memo**